Registration of Pre-Inspected Vehicles via ROS

Guide to ROS screens

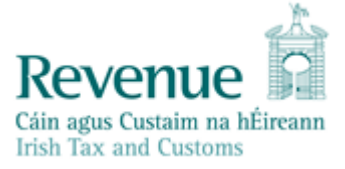

When you have a buyer for the vehicle you sign on to the ROS system by using your ROS access number. **Please note that you cannot amend the vehicle details entered by the NCTS.** In the section marked File a Return please select the following from the drop-down menus:

- **VRT**
- **Register Pre-Inspected Vehicle**

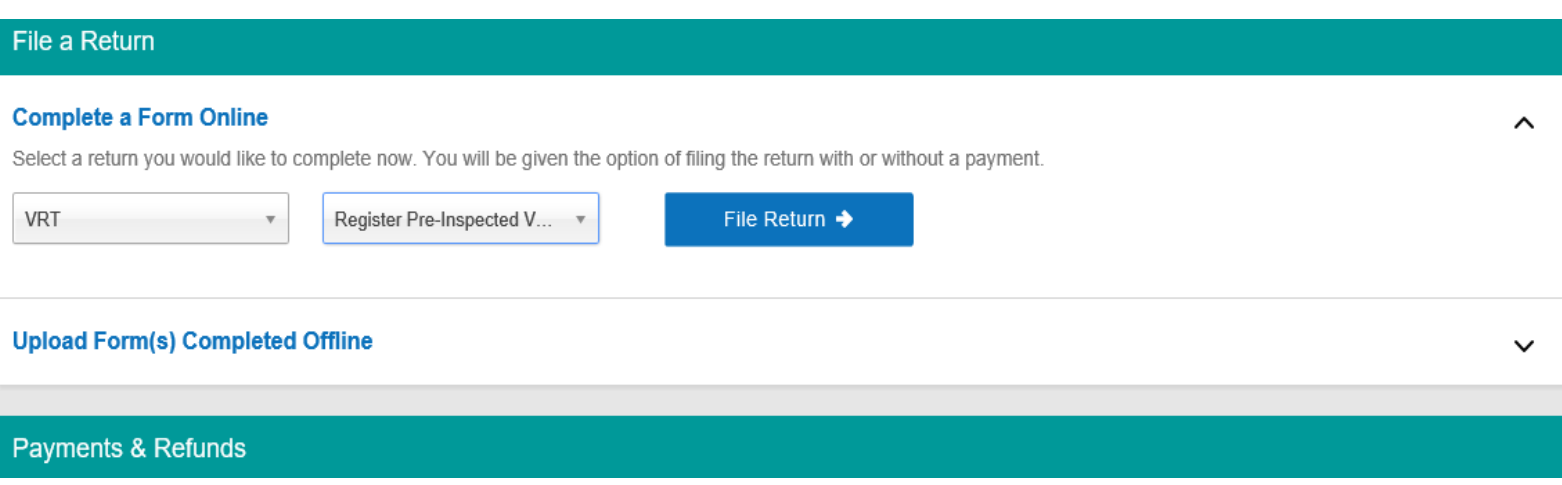

After clicking 'File Return' above you will be brought to this screen. You will be able to search via VIN or Previous Registration Number

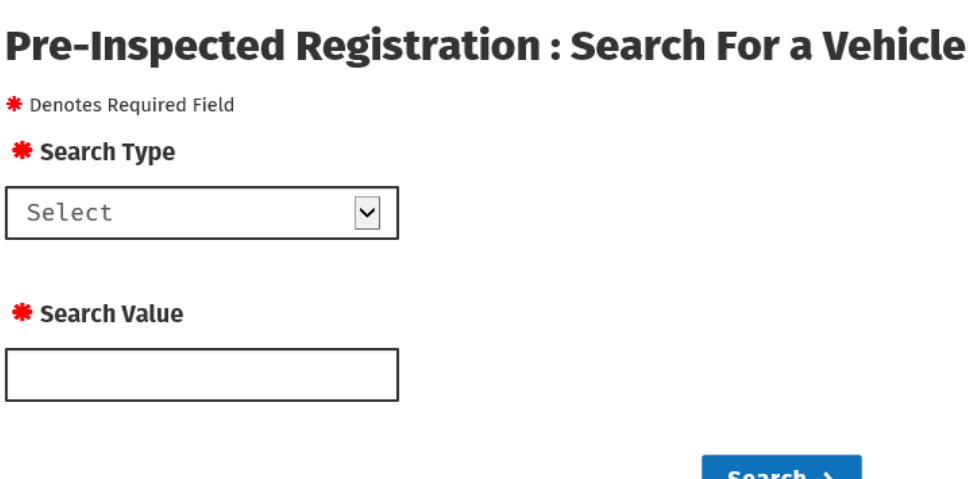

You will then be shown the details of the vehicle as previously recorded.

## **Vehicle Identification Details**

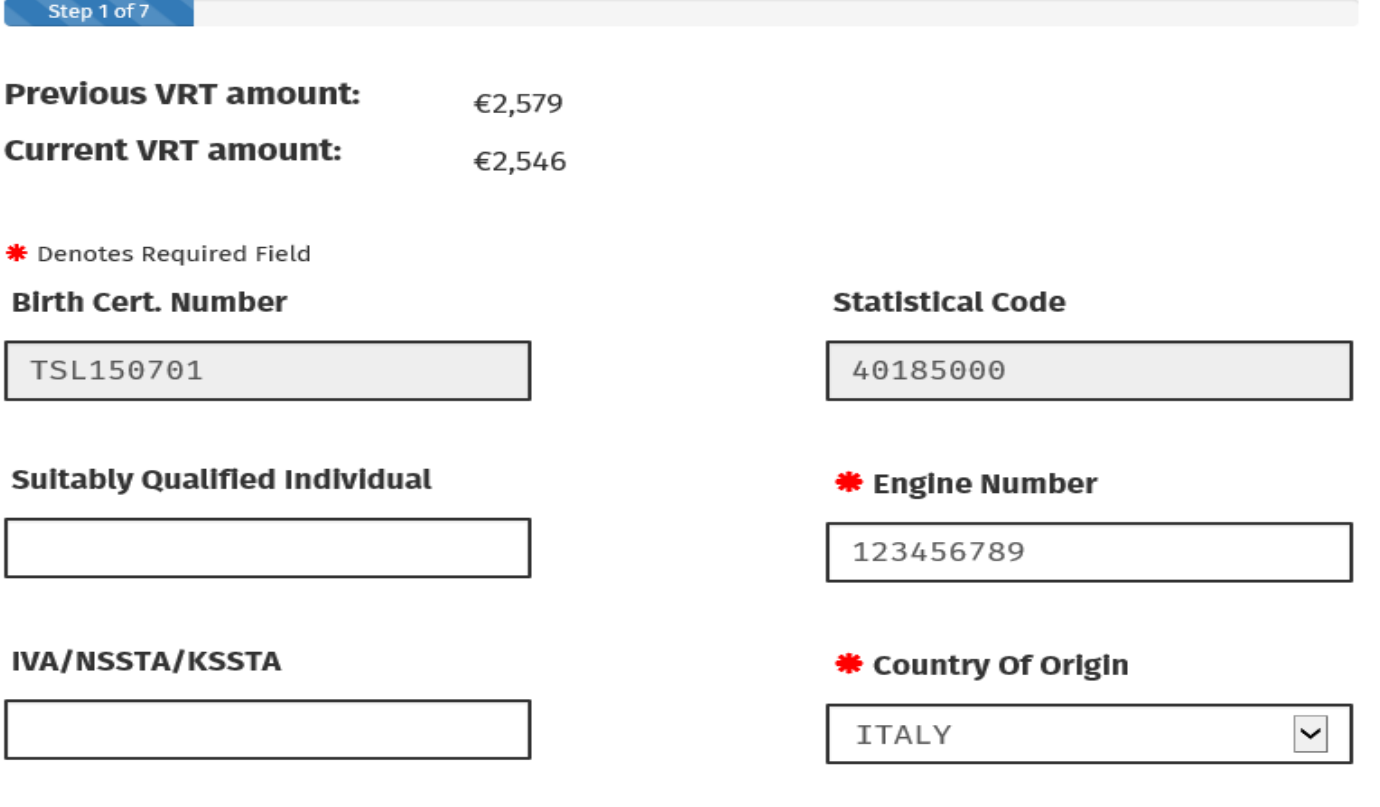

 $\leftarrow$  Back

Next  $\rightarrow$ 

You will then be asked whether an exemption applies or if the customer has a reserved registration number. If so, please tick the box and fill in the relevant details

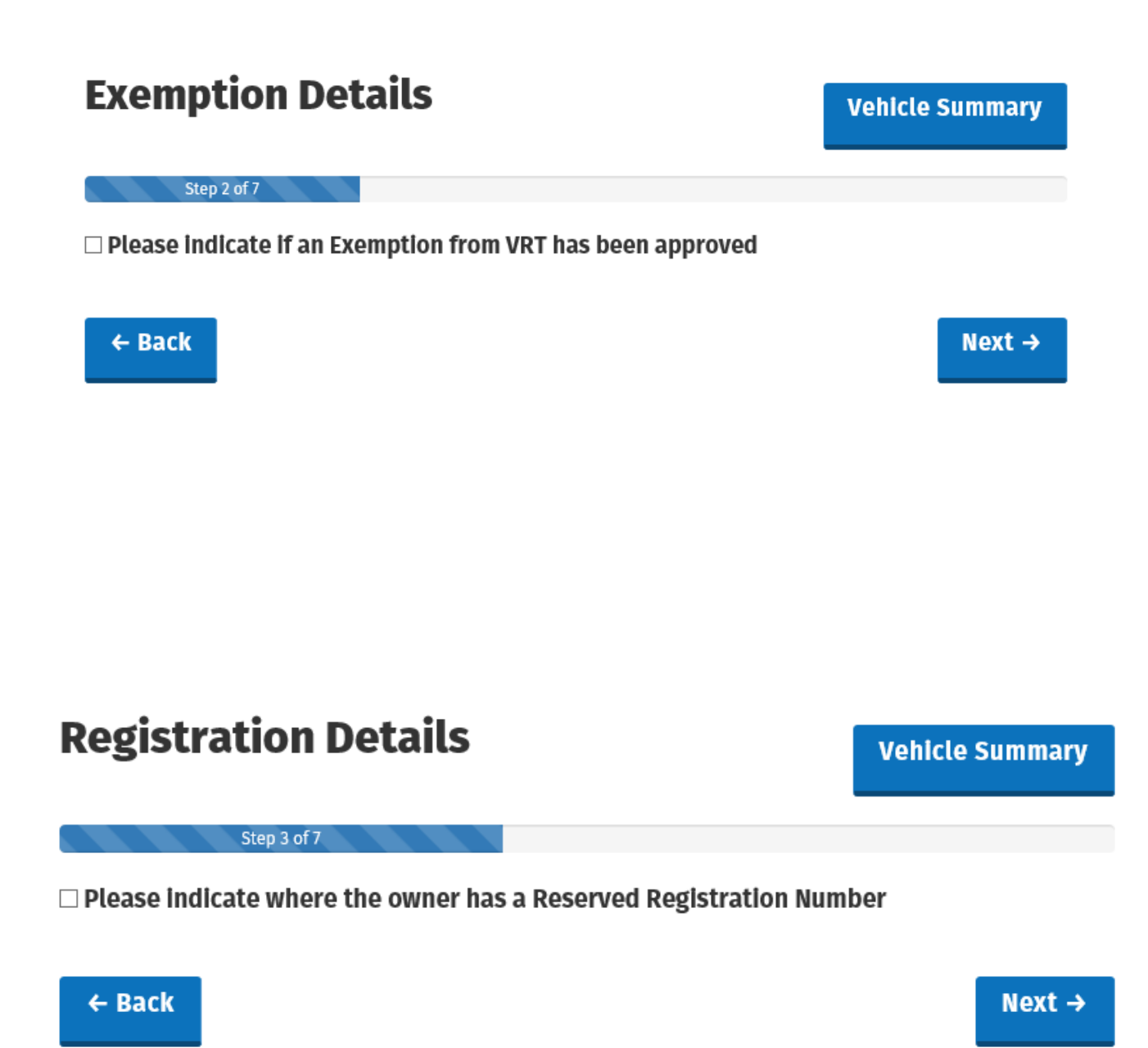

After clicking next above you will be brought to the payment details screen, here you can select the relevant TAN and payment method

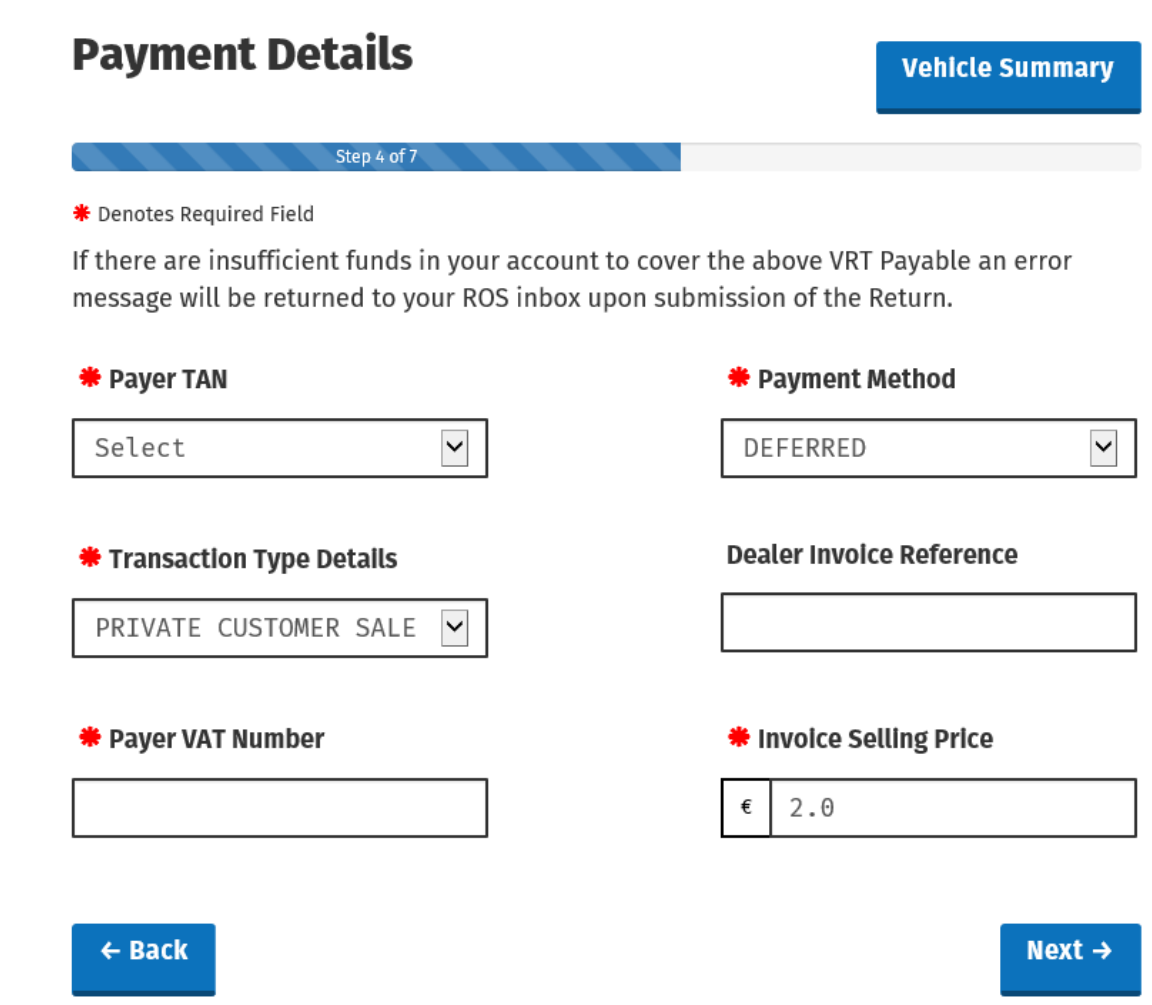

The OMSP of the vehicle will be determined by the statistical code, however you have the option to add optional extras.

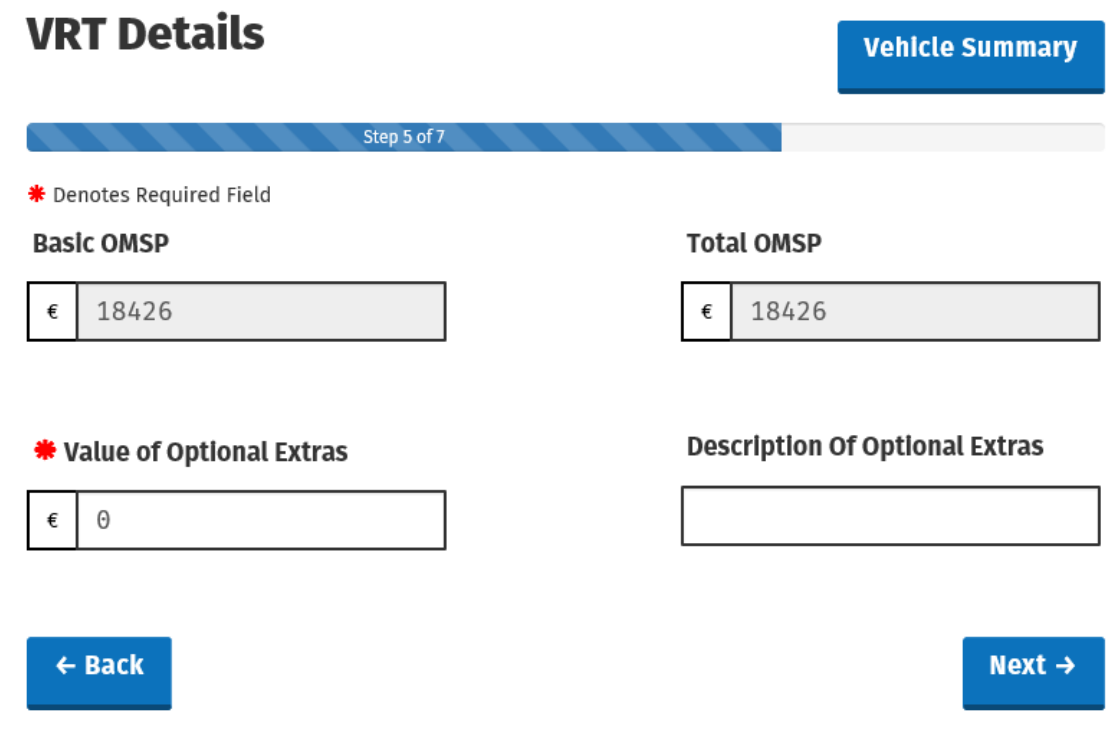

The final page before reaching the Vehicle Summary is the Owner Details page.

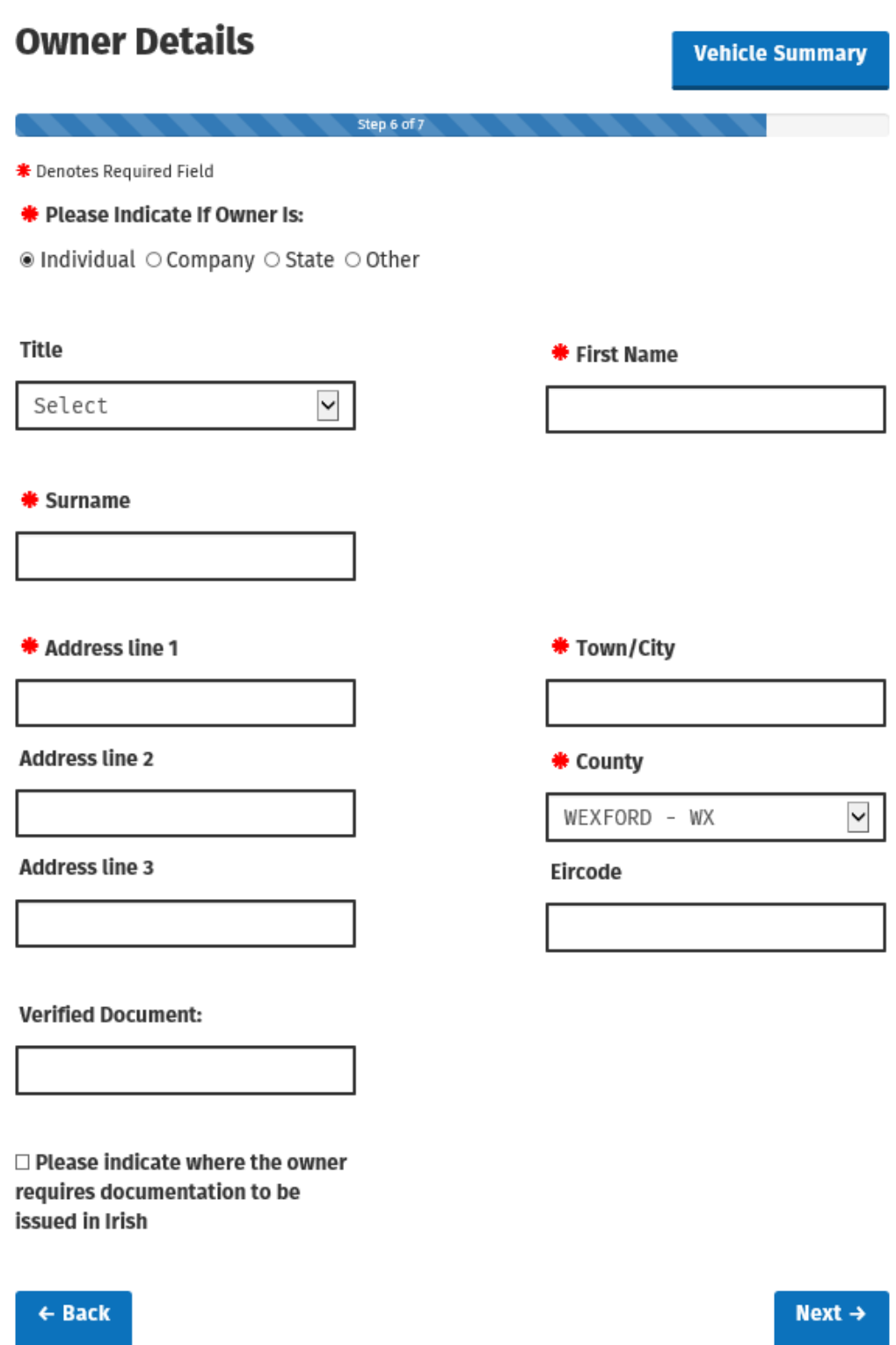

At the end of the process you will be given a breakdown of all the details now in the system for the vehicle. You have to opportunity to edit any field prior to submitting. Once submitted you will be issued a registration number via ROS.

# **Vehicle Registration Summary**

Step 7 of 7

#### Please check the following data is correct.

### **Registration Tax:**

#### €2,546

Your account currently does not have credit to proceed with a registration

#### **Vehicle Details**

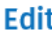

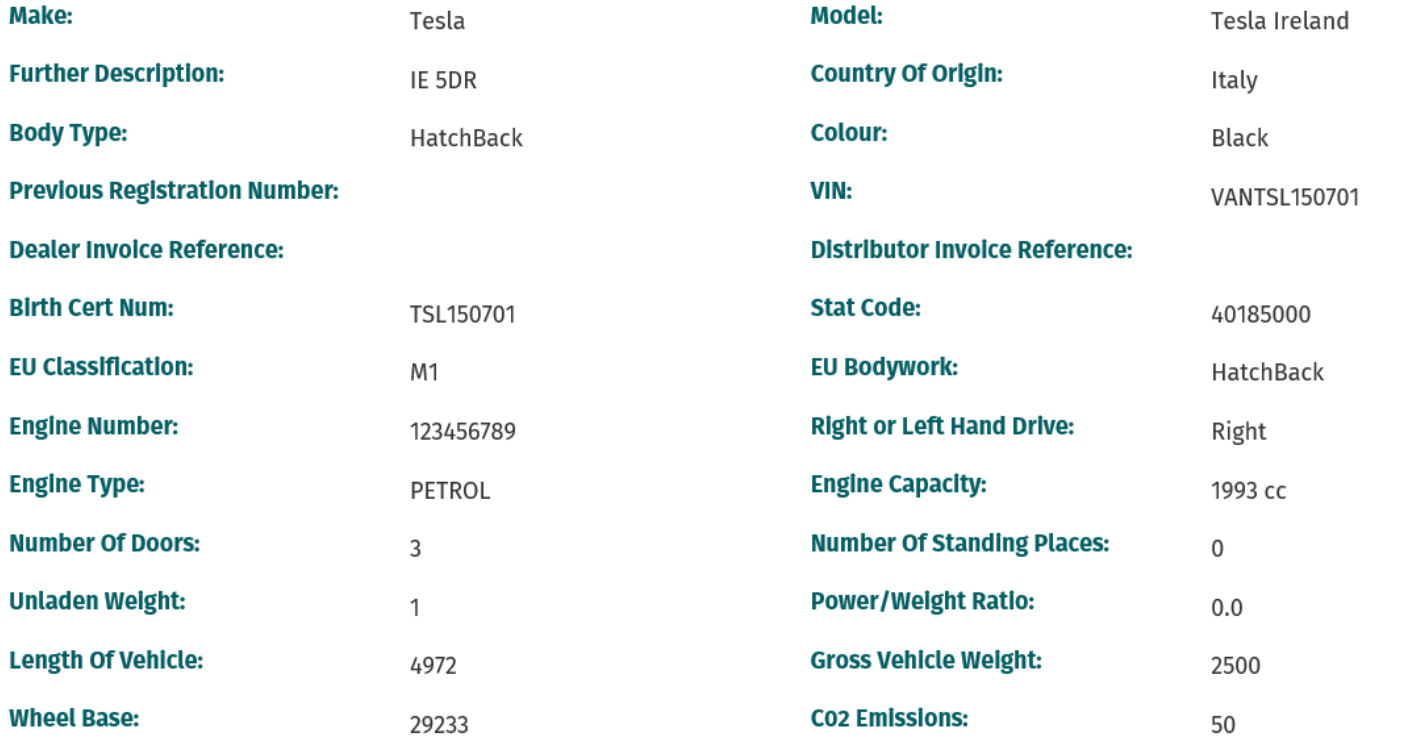

51

DUBLIN

14.0%

Edit

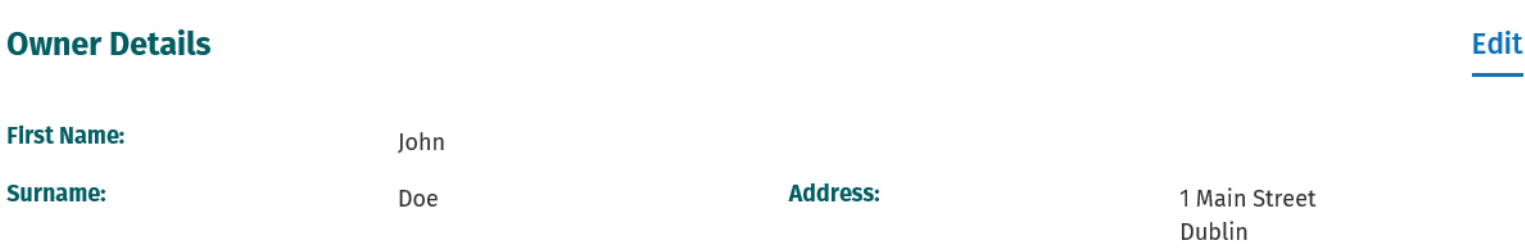

#### **Verified Document:**

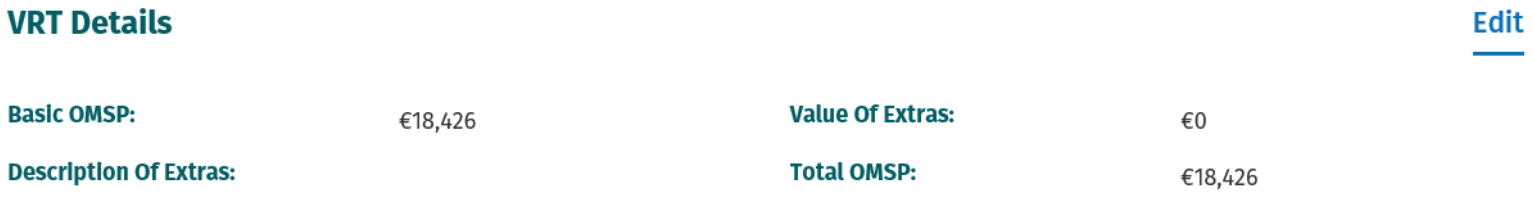

**Rate of VRT:** 

### **Payment Details**

€18,186

**Current OMSP:** 

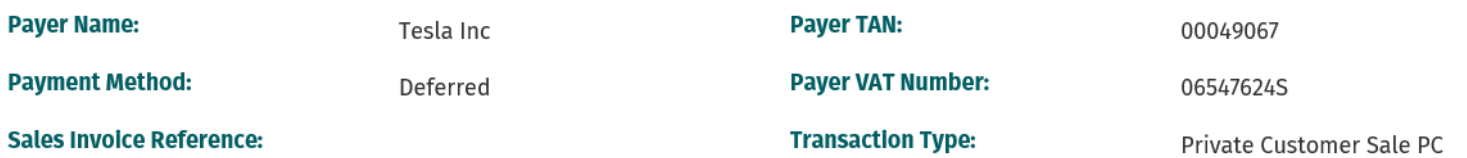